## *AZIONI INTEGRATE CON GLI ENTI LOCALI*

## **RILEVAZIONE DEI FABBISOGNI**

## **MANUALE UTENTE**

## INDICE

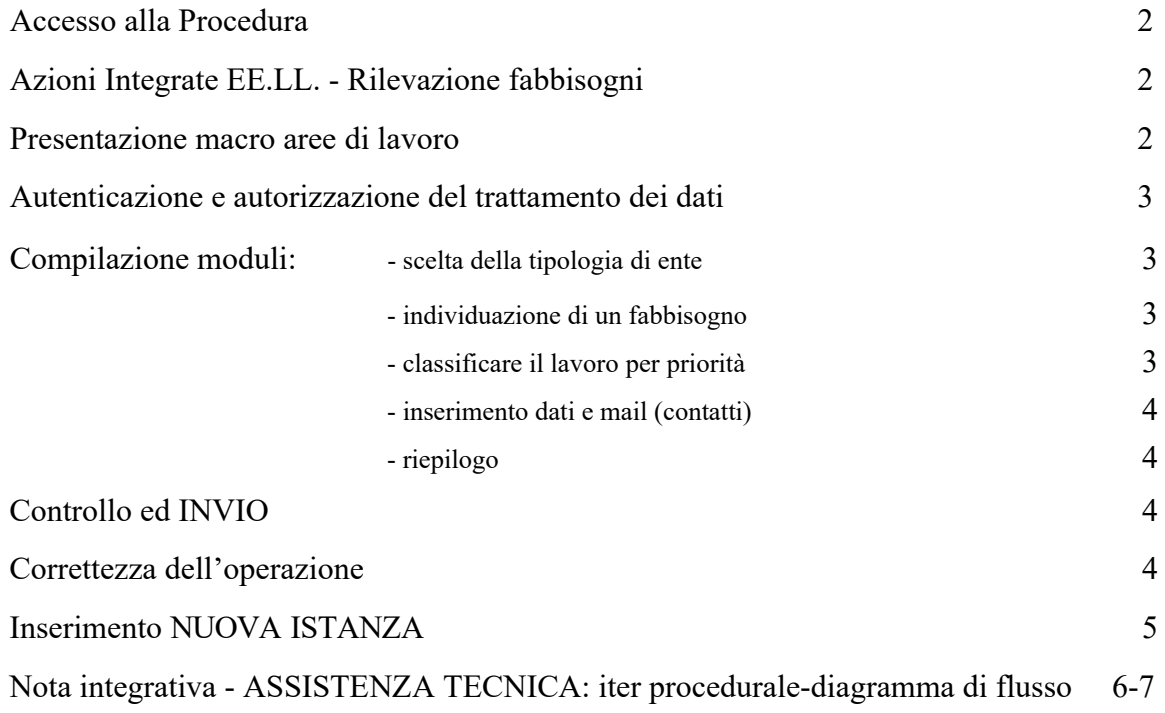

Per raggiungere l'area di accesso della pagina **RILEVAZIONE FABBISOGNI** è necessario accedere dal sito della città metropolitana di Torino tramite il menù "**CANALI TEMATICI**"

http://www.cittametropolitana.torino.it/cms/

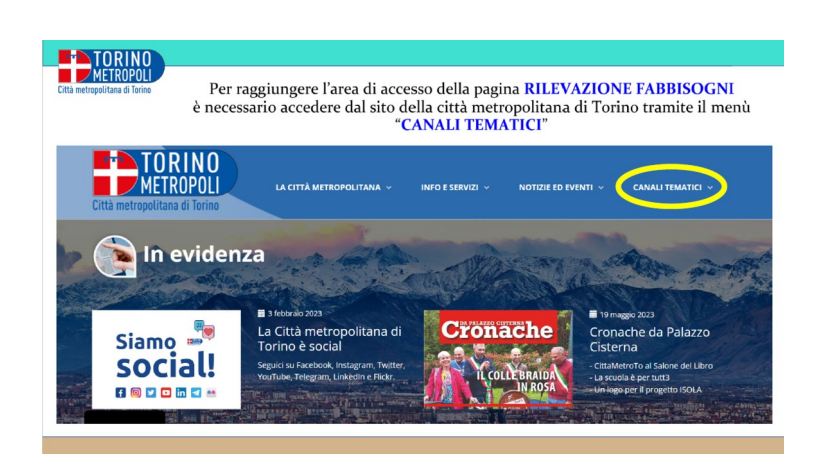

All'interno della pagina AZIONI INTEGRATE CON GLI ENTI LOCALI cliccare sulla voce RILEVAZIONE FABBISOGNI

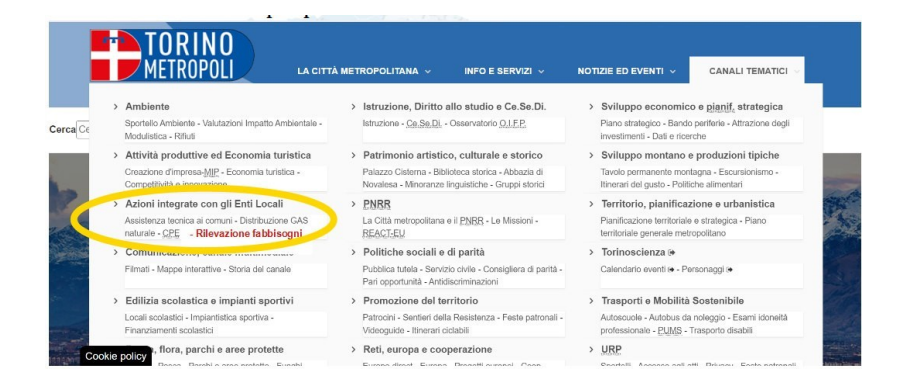

Nella videata successiva viene presentato il progetto e si è invitati ad accedere al sistema che prevede le seguenti due macro aree di lavoro:

**ASSISTENZA TECNICA** (opere di **competenza comunali**) assistenza tecnico-specialistica della Direzione Azioni Integrate con gli Enti Locali della Città Metropolitana di Torino

**VIABILITÀ** e **EDILIZIA SCOLASTICA** (entrambe **opere di competenza della Città Metropolitana di Torino**)

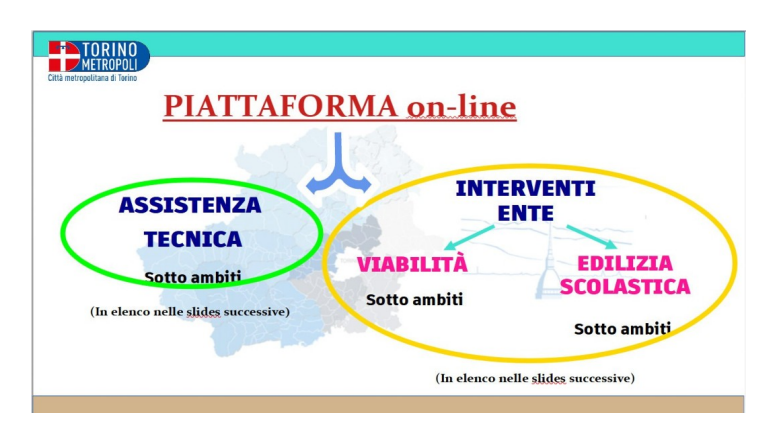

Ogni macro area è a sua volta suddivisa in ulteriori **sotto ambiti** tecnici per raccogliere ed organizzare al meglio la maggior parte delle esigenze possibili sul territorio.

Dopo aver cliccato su **-***VAI AL MODULO***-** viene richiesta un'**autenticazione** della figura abilitata, si potrà quindi procedere tramite **SPID, CARTA IDENTITA' ELETTRONICA** e **CERTIFICATO DIGITALE**

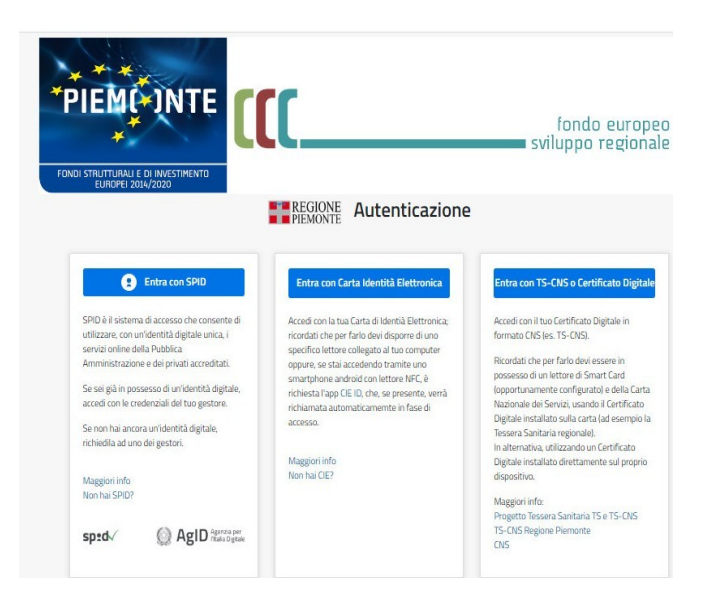

Entrati nel sistema verrà chiesto di scegliere l'area di vostro interesse.

Il passaggio successivo riguarderà l'autorizzazione del trattamento dei dati, come da Regolamento UE 2016/679.

Le pagine a seguire sono di pura compilazione:

- scelta della **tipologia di ente** con l'inserimento dei dati
- ci verrà poi richiesto di **individuare un fabbisogno,** nel caso l'area di interesse sia Assistenza Tecnica vedere nota integrativa pagg. 6/7
- successivamente il sistema ci chiede di **classificare il lavoro per priorità**
- infine inserimento **dati** e **mail** prima del **riepilogo**

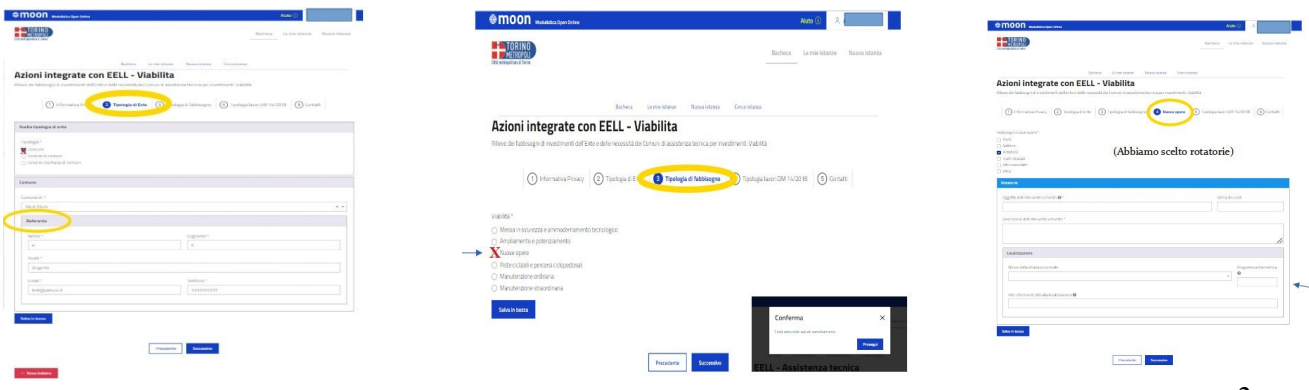

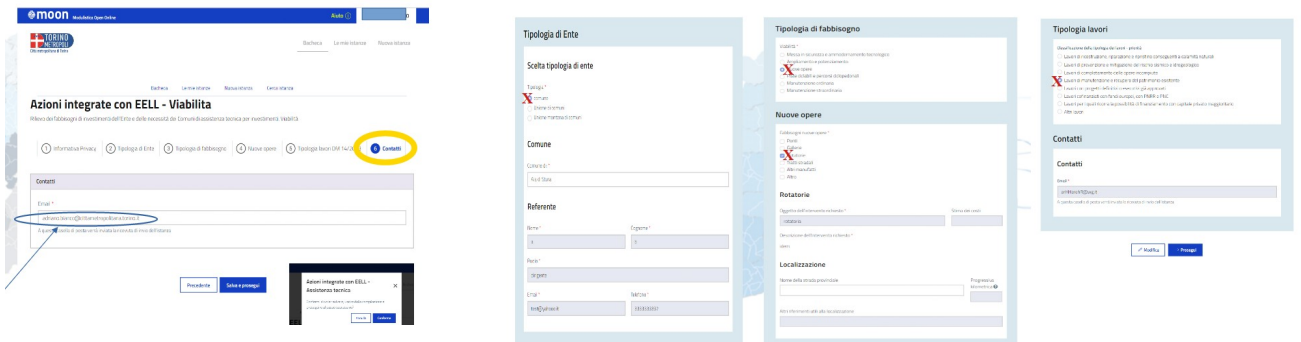

ultimo step di controllo ed infine **INVIO** del compilato (per conferma).

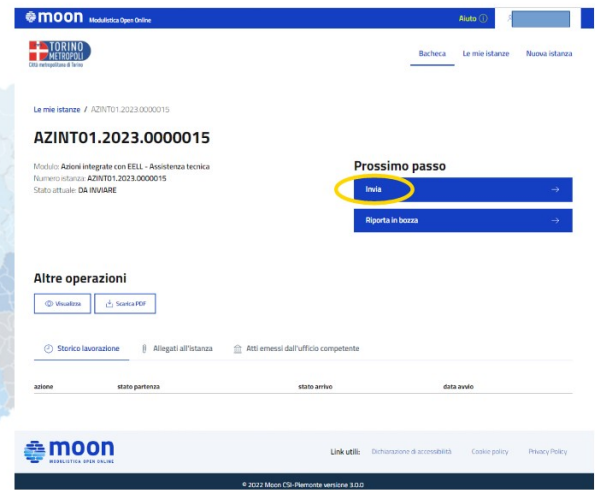

Inviato i1 report, i1 sistema certifica la correttezza dell'operazione con il codice istanza e la data, i1 tutto visibile in "Bacheca".

Sarà possibile scaricare copia dell'istanza in .pdf ed in basso la possibilità di collaborare con i colleghi della customer satisfaction con un brevissimo questionario.

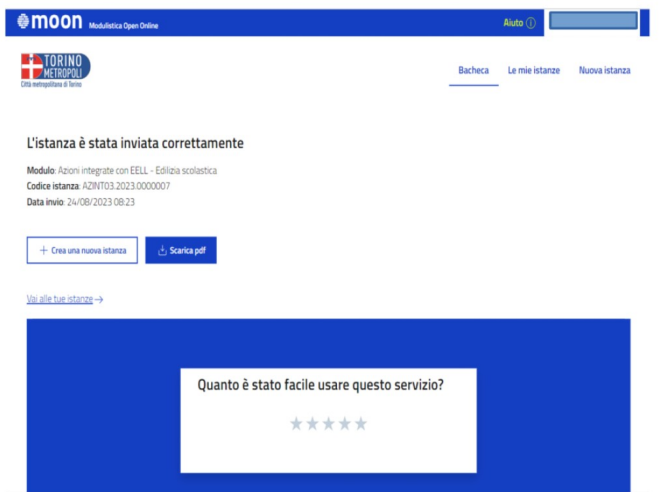

Qualora l'utente del medesimo Comune decidesse di inserire una NUOVA ISTANZA, nel medesimo anno solare, per la medesima categoria, (assistenza tecnica, edilizia o viabilità), il sistema non ne permetterà la compilazione ed un apposito BANNER ne segnalerà l'anomalia.

L'utente potrà invece compilare una nuova istanza per le altre due categorie non contemplate in precedenza, andando a selezionare "Nuova istanza", in alto a destra della videata.

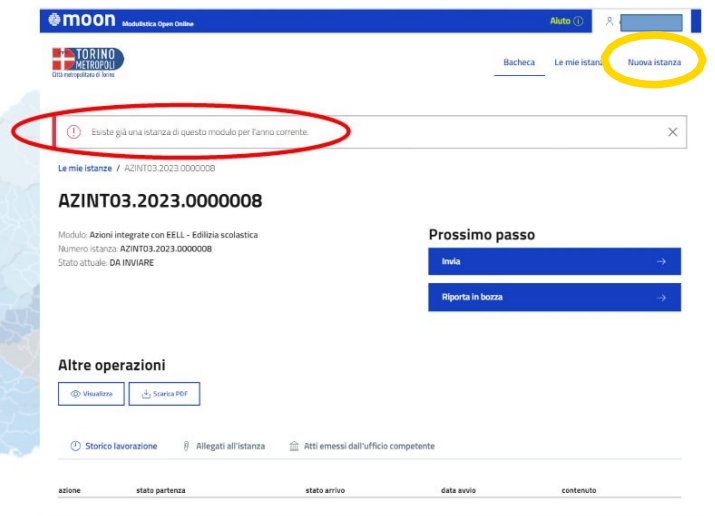

Cliccando su **Nuova istanza** l'utente verrà indirizzato all'interno della pagina **RILEVAZIONE FABBISOGNI** dove troverà i tre moduli di categoria già conosciuti: ASSISTENZA TECNICA, EDILIZIA SCOLASTICA e VIABILITÀ, selezionando una delle due categorie non ancora utilizzate potrà procedere ad una nuova **compilazione.**

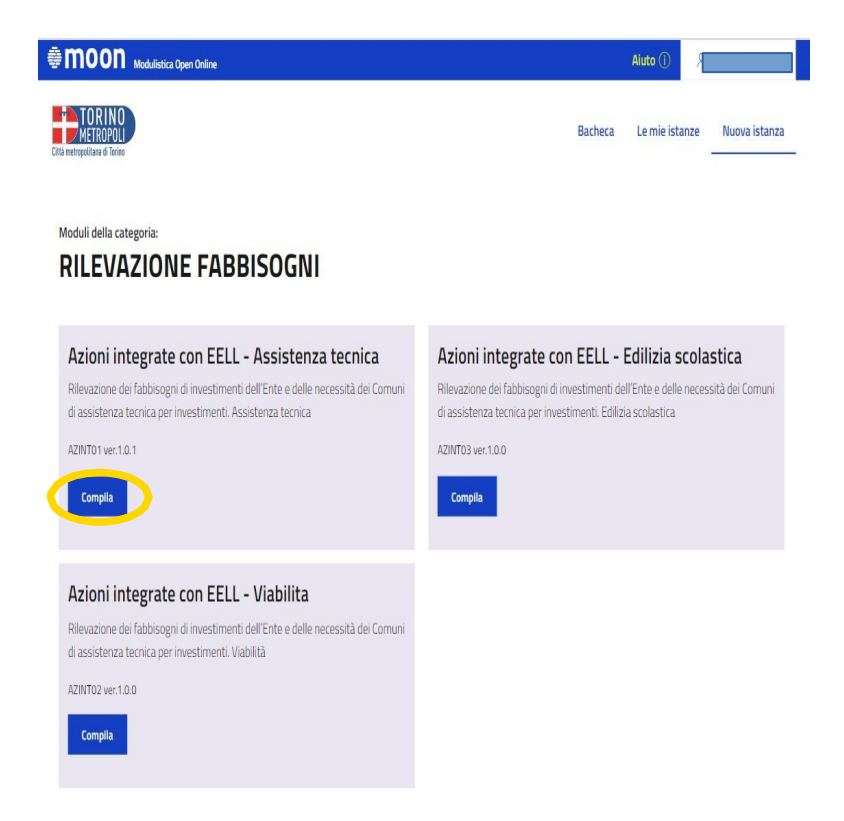

In caso di scelta dell'area di Assistenza Tecnica, se individuato un fabbisogno di Viabilità, Edilizia o Difesa del suolo, in ambito di Ambiente e tutela del territorio, verranno proposte le seguenti alternative:

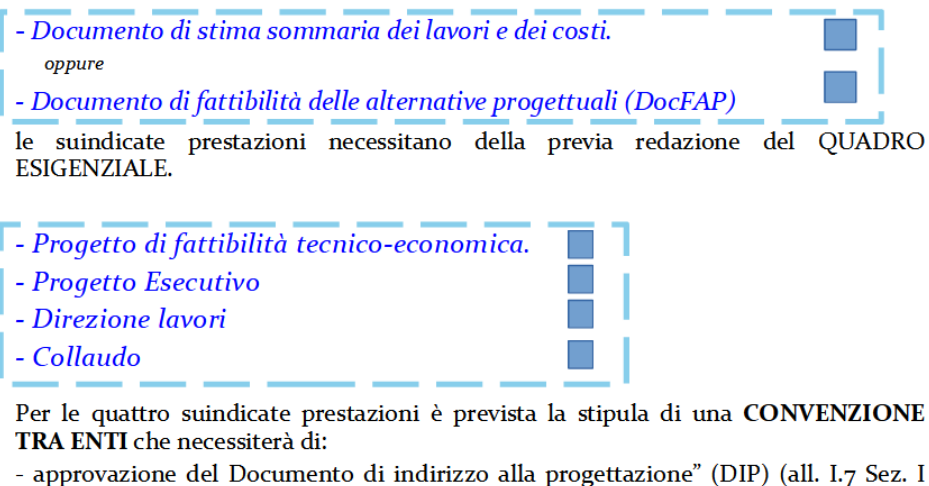

art. 3 D.lgs. 36/2023);

- inserimento dell'oggetto nell'elenco annuale dei lavori pubblici;

- finanziamento dell'opera nel bilancio annuale di previsione.

per maggior chiarezza alleghiamo il diagramma di flusso

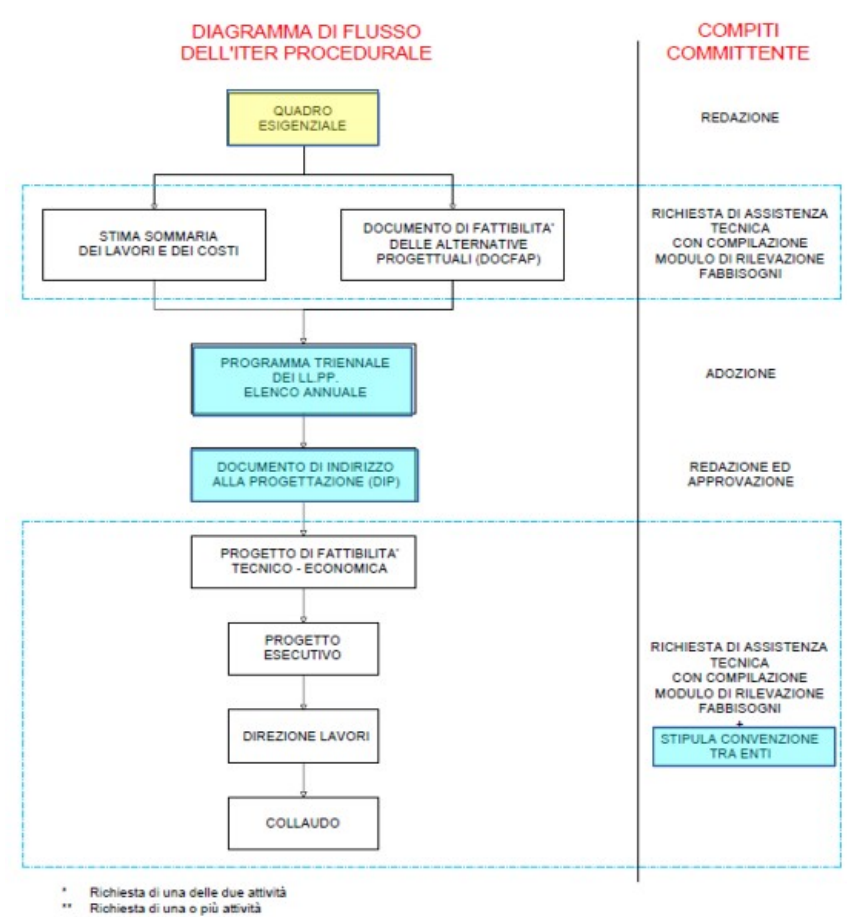

Le slide della presentazione esplicitano con maggior chiarezza l'iter procedurale da seguire:

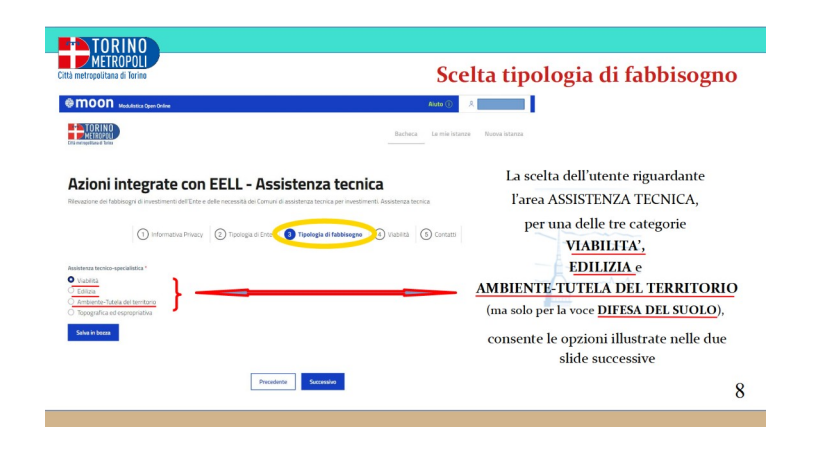

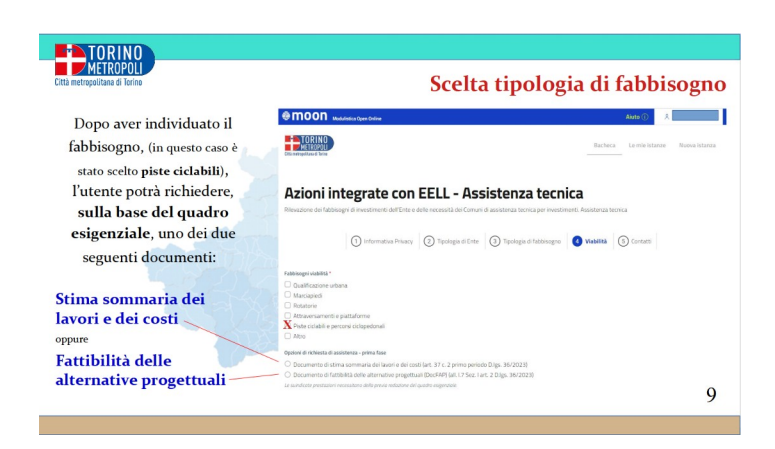

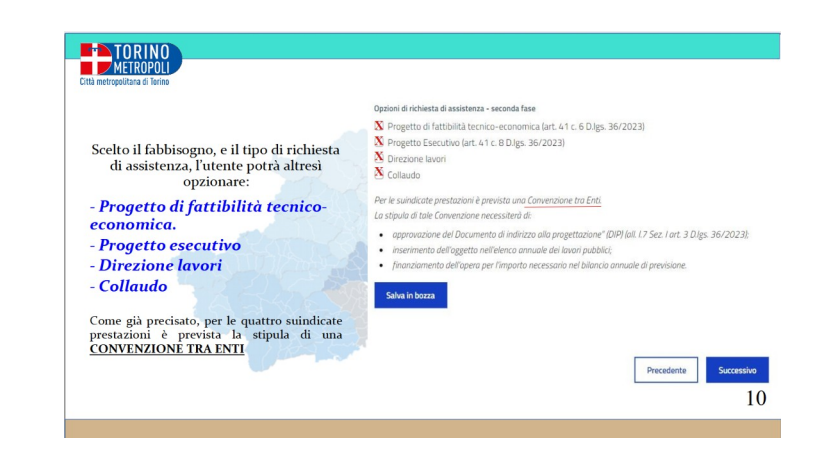